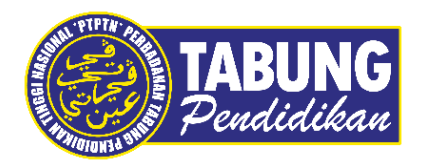

## **Panduan Pengguna**

Pembayaran Pinjaman dan Deposit Simpanan Melalui Aplikasi S Pay Global

**VERSI 1.0** 

**Disediakan oleh:**

Bahagian Pembangunan Aplikasi dan Sokongan Jabatan Teknologi Maklumat Perbadanan Tabung Pendidikan Tinggi Nasional

## BAYARAN BALIK PINJAMAN

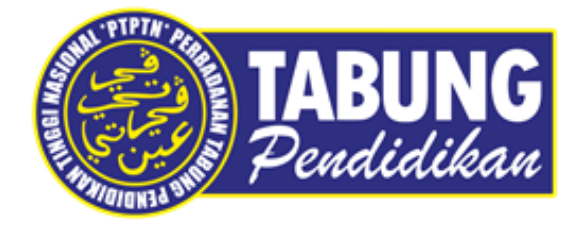

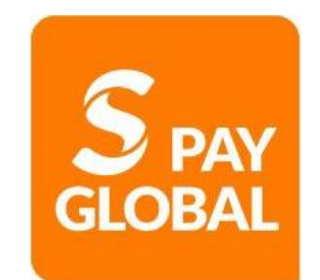

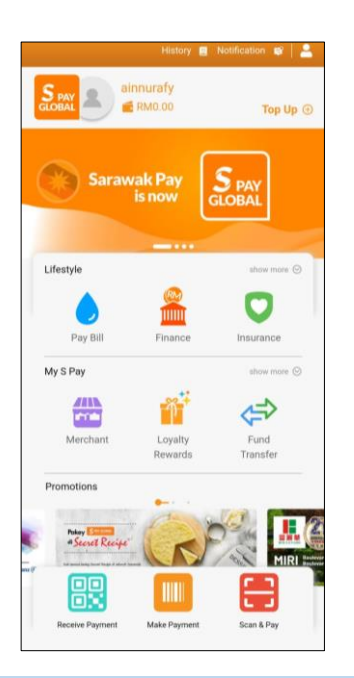

#### **LANGKAH 1:**

Paparan halaman utama aplikasi S PAY GLOBAL

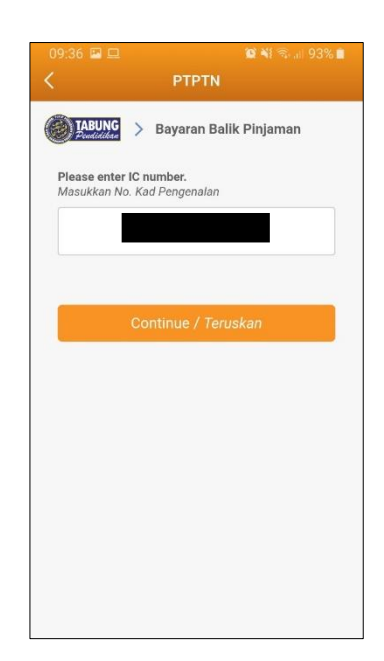

#### **LANGKAH 3:**

Masukkan nombor kad pengenalan

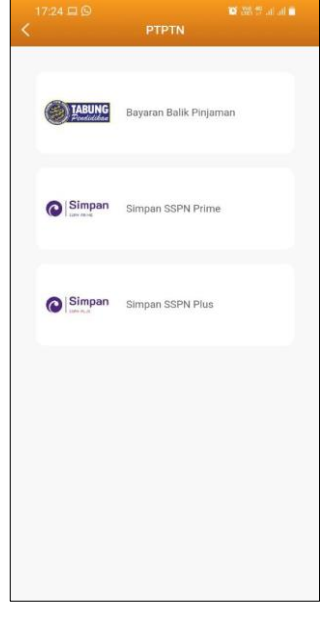

**LANGKAH 2:** Paparan Produk PTPTN

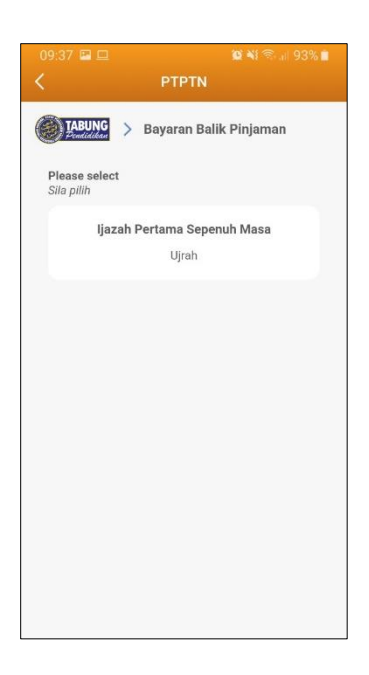

**LANGKAH 4:** Pilih jenis akaun pinjaman

#### Pembayaran Pinjaman dan Deposit Simpanan Melalui Aplikasi S Pay Global

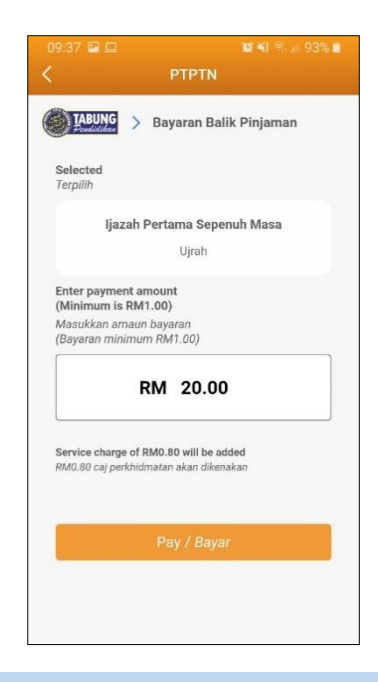

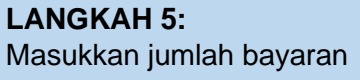

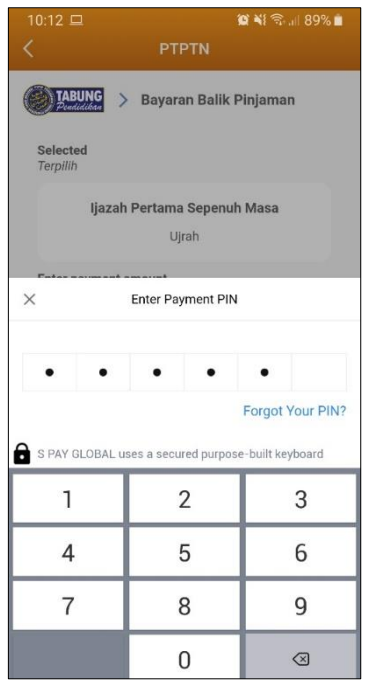

#### **LANGKAH 7:** Masukkan pin pengesahan

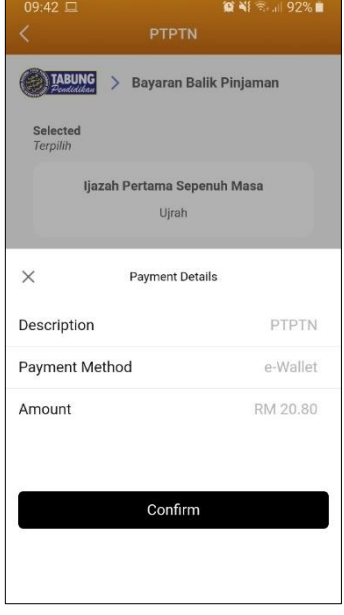

#### **LANGKAH 6:**

Semakan maklumat bayaran

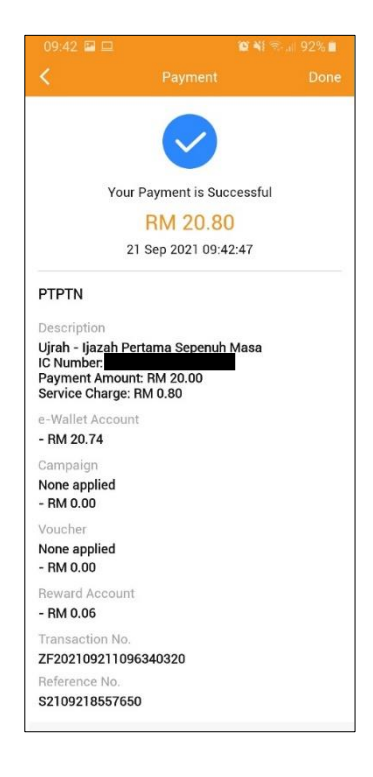

#### **LANGKAH 8:** Paparan transaksi BERJAYA

### SIMPAN SSPN PRIME

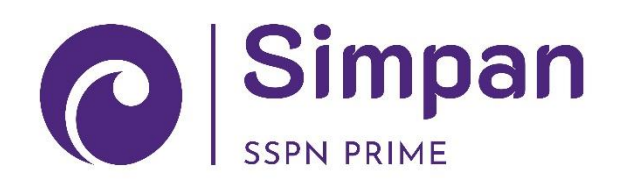

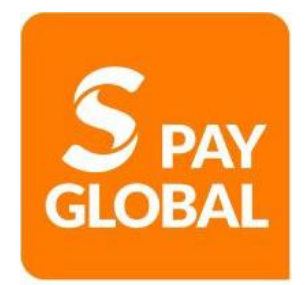

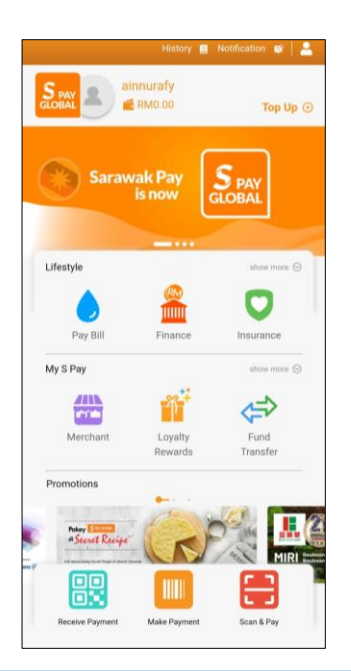

#### **LANGKAH 1:**

Paparan halaman utama aplikasi S PAY GLOBAL

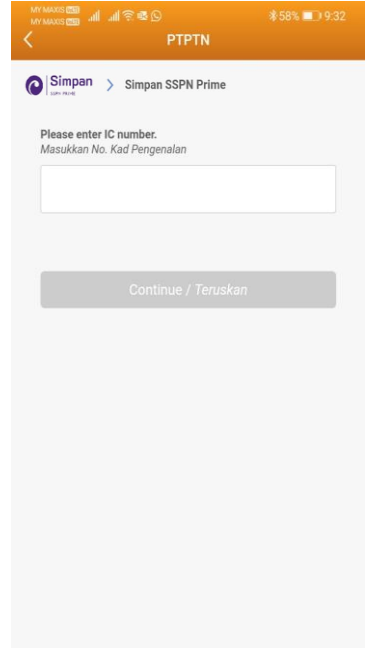

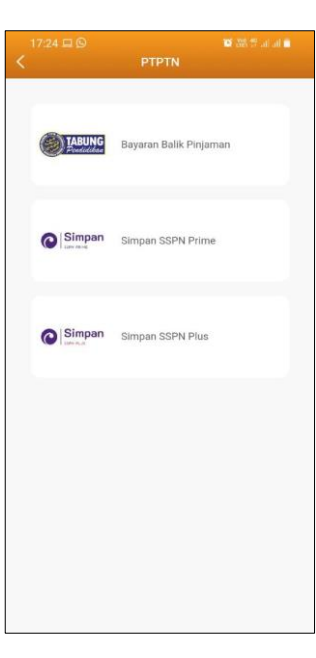

#### **LANGKAH 2:** Paparan Produk PTPTN

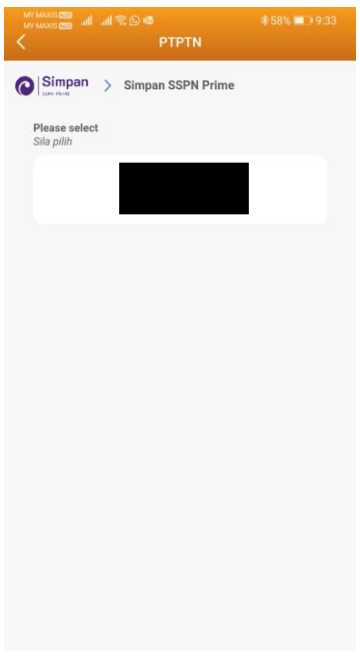

#### **LANGKAH 3:**

Masukkan nombor kad pengenalan

#### **LANGKAH 4:** Pilih jenis akaun simpanan

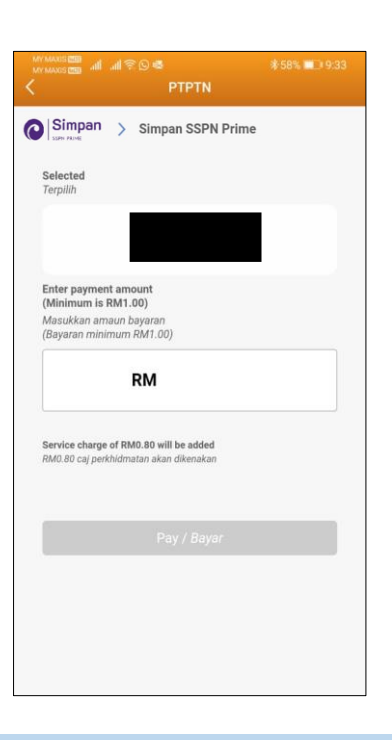

**LANGKAH 5:** Masukkan jumlah bayaran

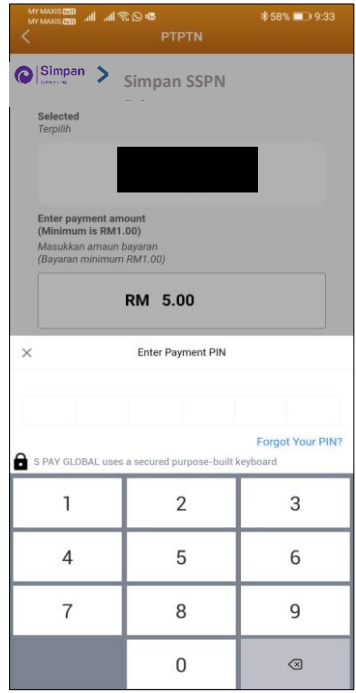

#### **LANGKAH 7:**

Masukkan pin pengesahan

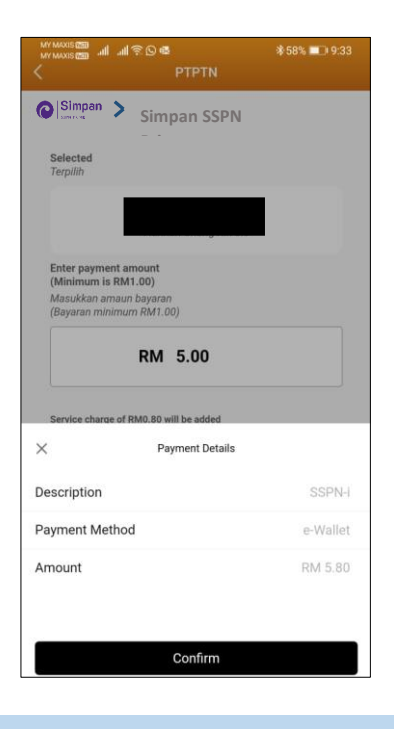

#### **LANGKAH 6:**

Semakan maklumat bayaran

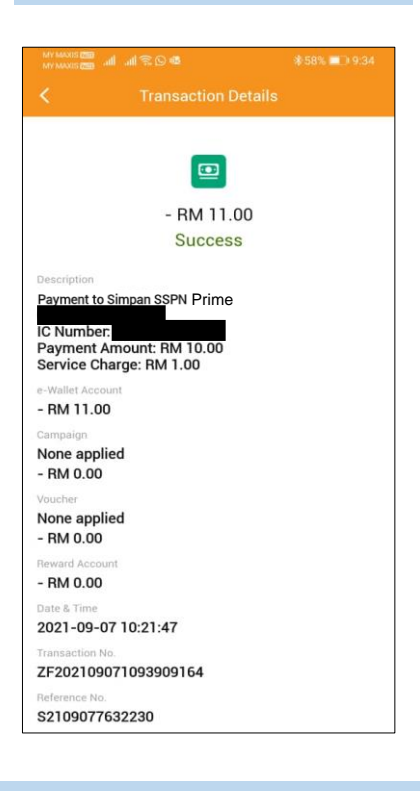

#### **LANGKAH 8:**

Paparan transaksi BERJAYA

# SIMPAN SSPN PLUS

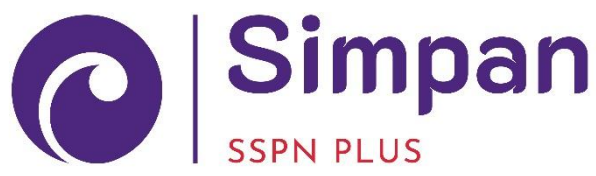

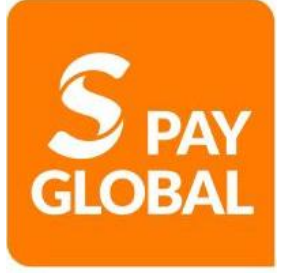

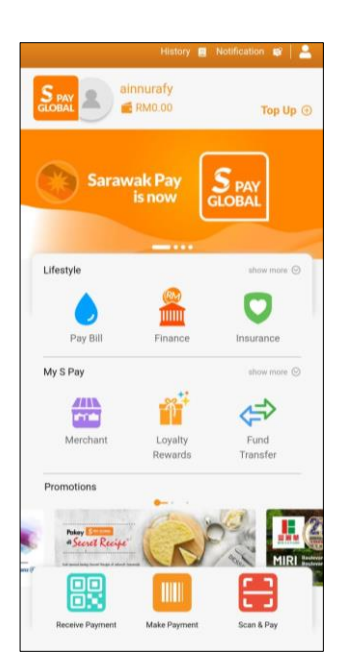

#### **LANGKAH 1:**

Paparan halaman utama aplikasi S PAY GLOBAL

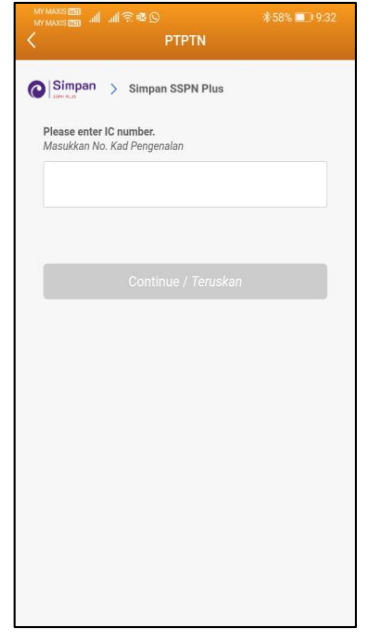

#### **LANGKAH 3:**

Masukkan nombor kad pengenalan

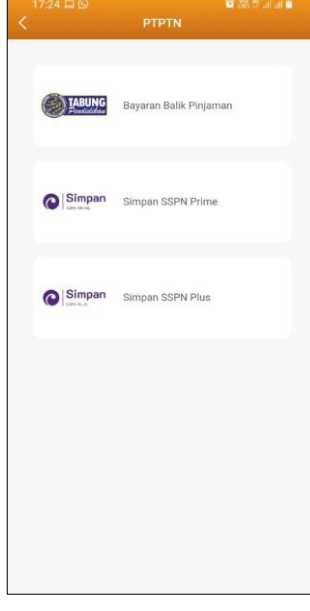

#### **LANGKAH 2:** Paparan Produk PTPTN

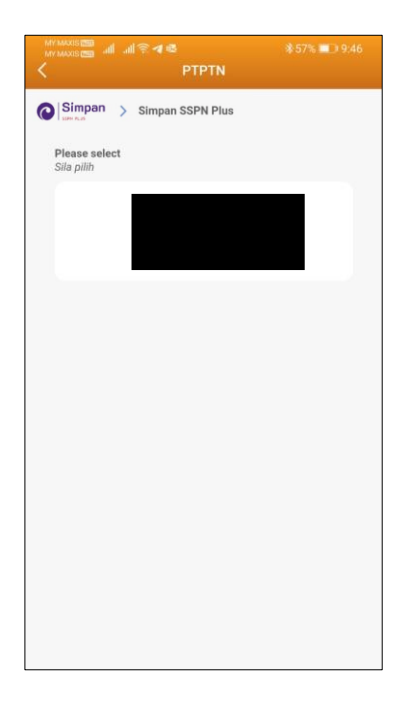

#### **LANGKAH 4:** Pilih jenis akaun simpanan

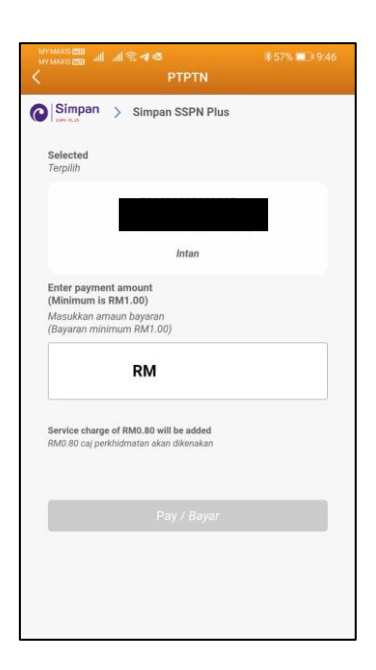

**LANGKAH 5:** Masukkan jumlah bayaran

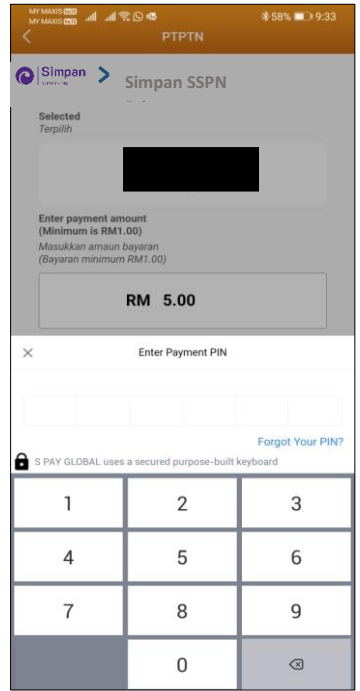

**LANGKAH 7:** Masukkan pin pengesahan

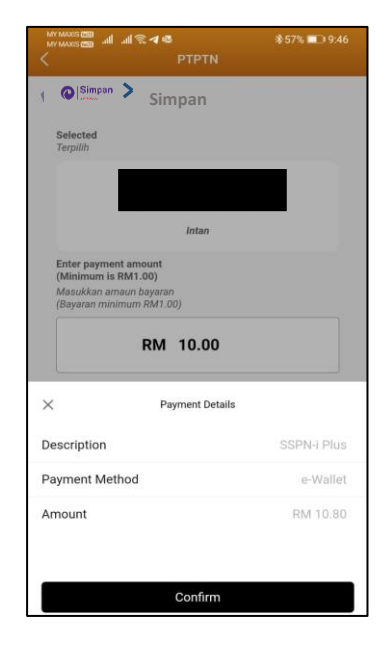

#### **LANGKAH 6:**

Semakan maklumat bayaran

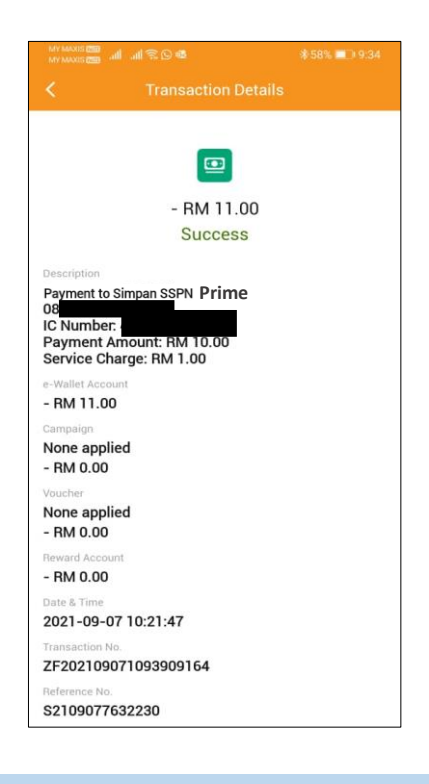

**LANGKAH 8:** Paparan transaksi BERJAYA

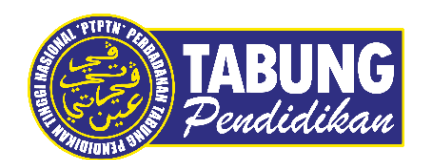

#### **Peluang Kejayaan Anda**

www.ptptn.gov.my